無線網路識別碼(SSID)

## eduroam

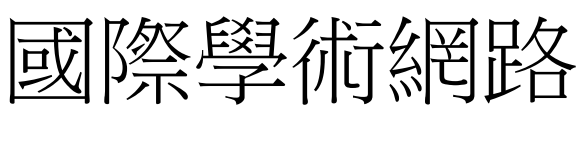

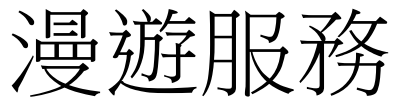

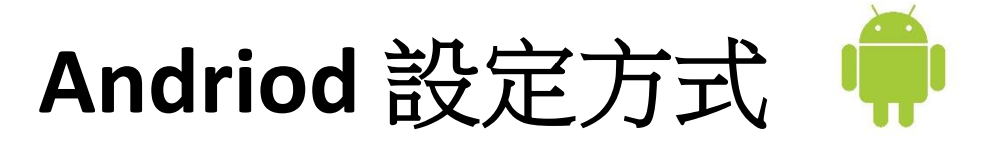

- 設定 【Wi-Fi】
- EAP 方式 點選 【PEAP】
- 階段 2 驗證點選 【GTC】
- CA 驗證 點選 【不要驗證】
- 識別:

教職員輸入:

【學校信箱(學校信箱帳號@nttu.edu.tw)】 學生輸入:

【學校信箱(學校信箱帳號@ms108.nttu.edu.tw) ms108 為 108 學年度入學】

- 匿名識別:【不必輸入】
- 密碼:輸入【學校信箱帳號密碼】

**IOS** 設定方式

設定【Wi-Fi】

點選【eduroam】

使用者名稱

教職員輸入:

【學校信箱帳號@nttu.edu.tw)】 學生輸入:

【學校信箱(學校信箱帳號@ms108.nttu.edu.tw) ms108 為 108 學年度入學】

- 密碼:輸入【學校信箱帳號密碼】
- 驗證:點選【信任】

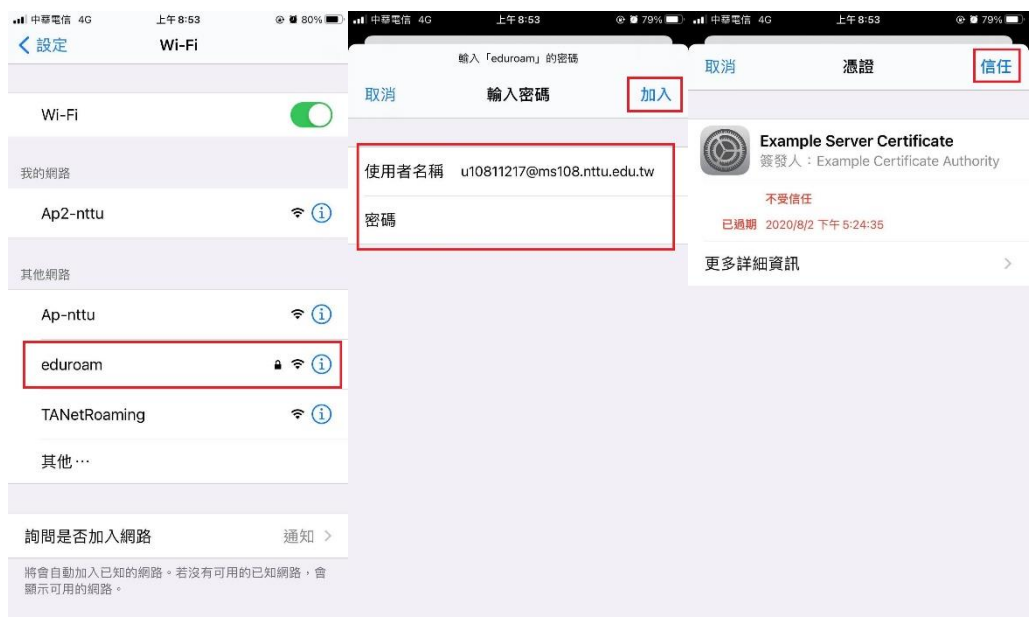

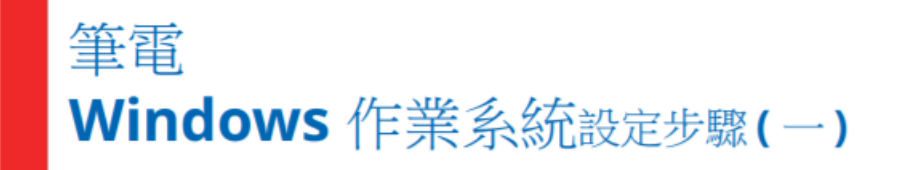

下載 PEAP 模組元件 → 依據筆電之作業系統的版本位元,選擇對應 之模組下載(請點選公告的附檔)

## 執行安裝 →

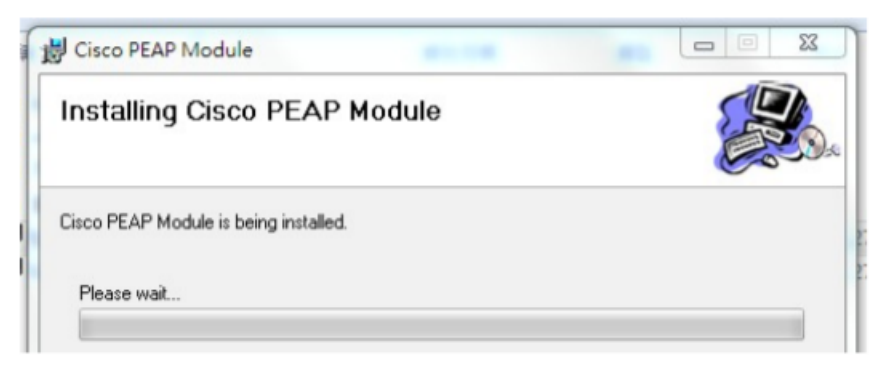

若安裝過程中筆電要求安裝

**Microsoft .NET Framework 2.0 Service Pack 1 (x64)** 

(請另點選公告的附檔執行安裝)

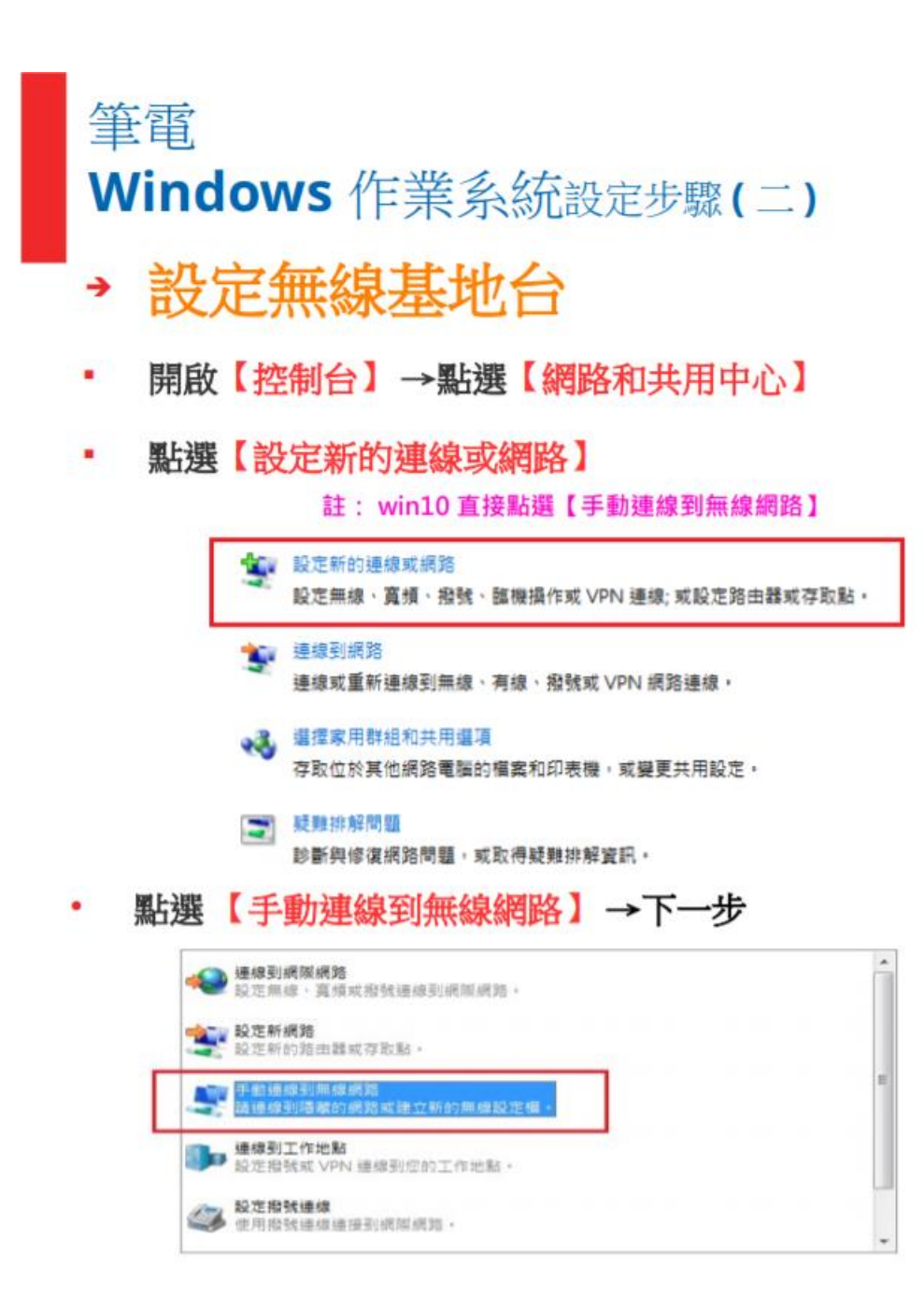

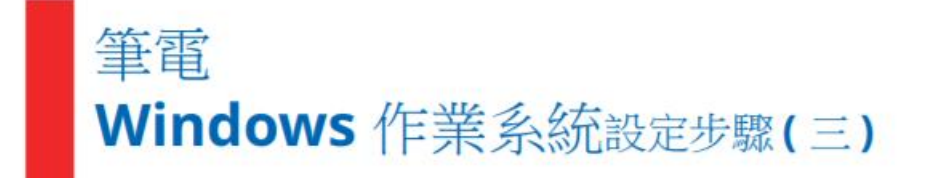

網路名稱 輸入【eduroam 】→ 安全性類  $\bullet$ 型點選【 WPA2-Enterprise 】→ 確認已 勾選【自動啟動這個連線(T)】

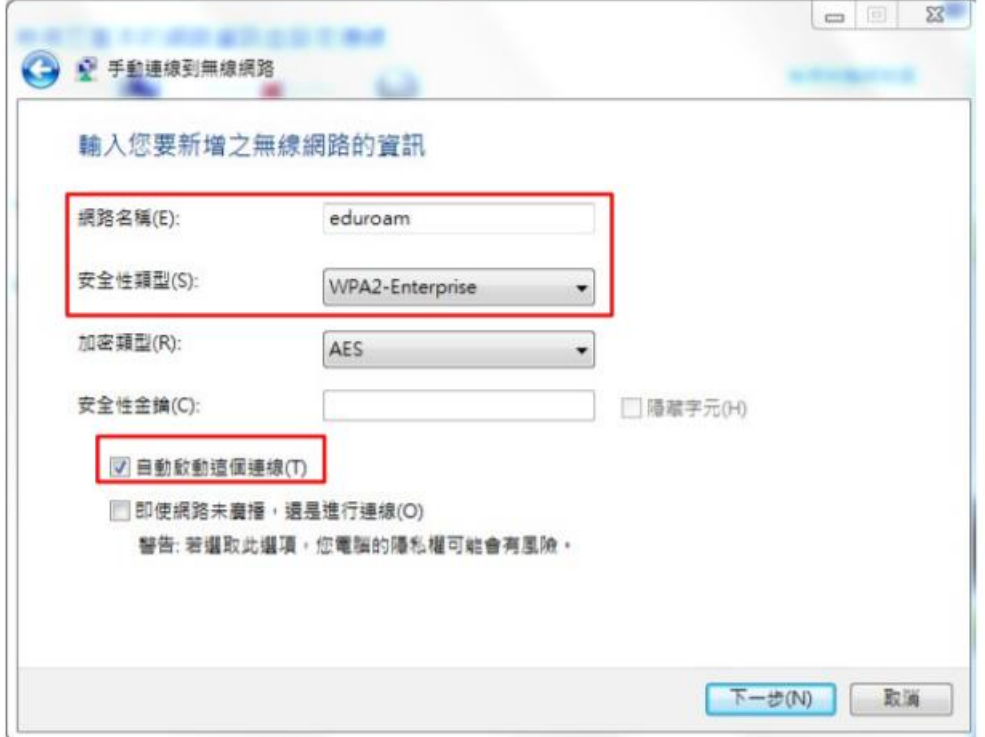

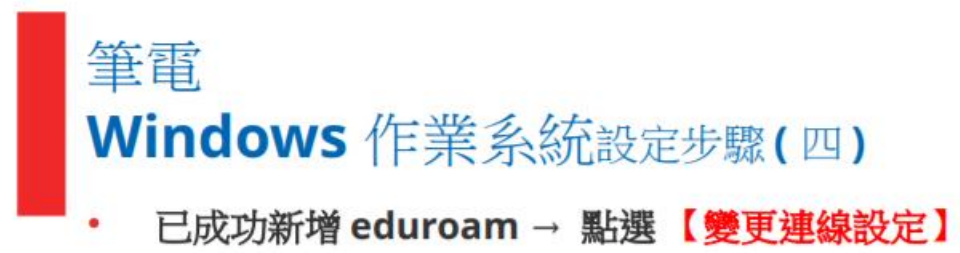

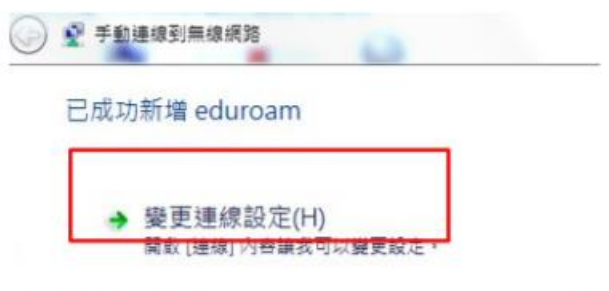

- 點選【安全性】→ 選擇網路驗證方法 選取 ٠ 【 Cisco:PEAP 】(已安裝的模組)
- 點選【設定】

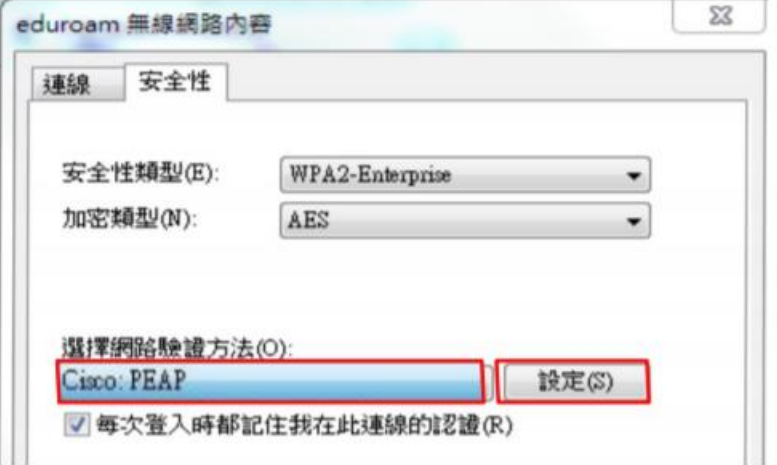

## 筆電 Windows 作業系統設定步驟(五)

## • Connection → 注意勾選方式 (註:記得先 不要按確定)

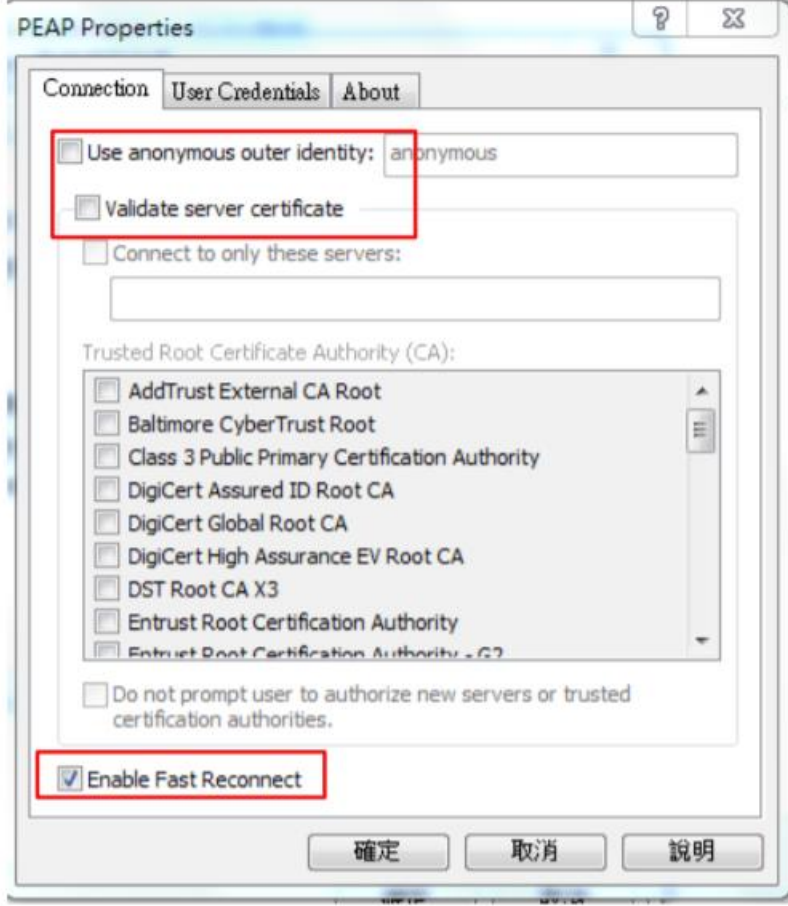

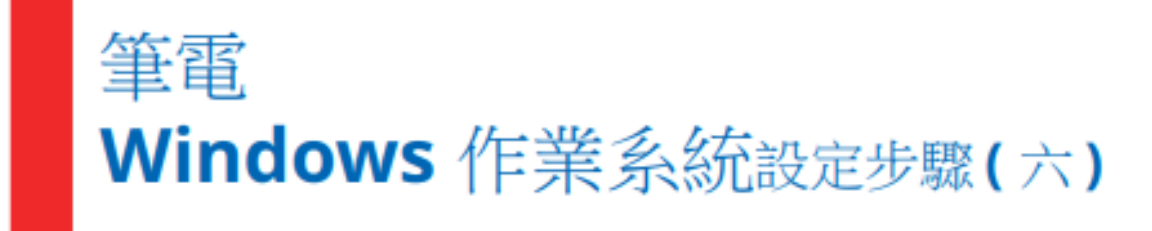

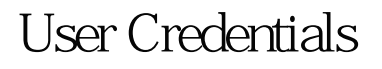

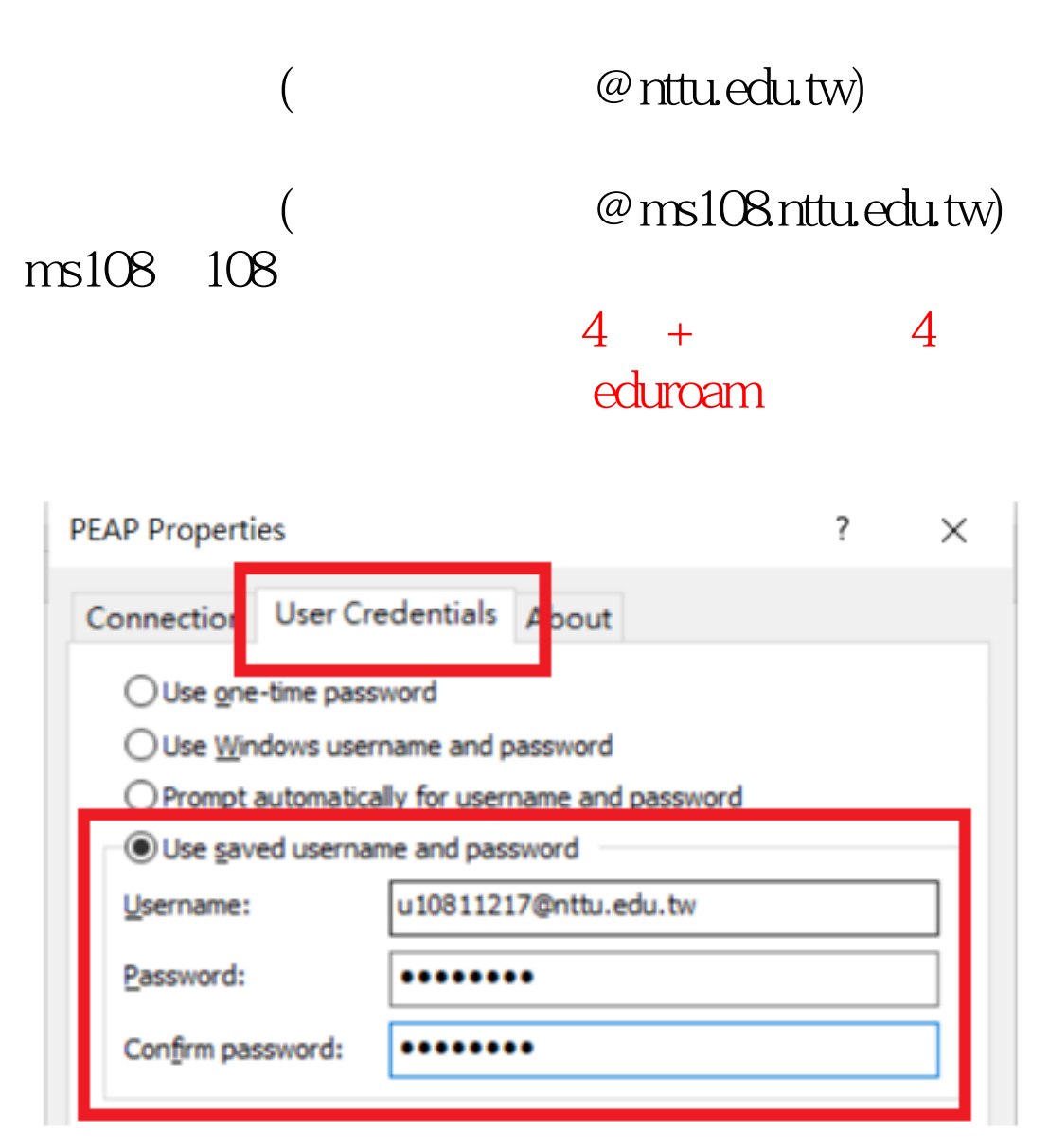